WB Партнёры

# Поддержка и способы обращений

Данные могут обновляться.

Рекомендуется регулярно посещать раздел «Новости» на портале партнеров.

Для корректной работы портала используйте браузер «**Chrome»** и периодически чистите cookieбраузера.

### **Остерегайтесь мошенников**

Все консультации, помощь в решении возникших вопросов осуществляются нашей службой поддержки **бесплатно**.

Наши специалисты не консультируют, не предлагают решить возникшие вопросы индивидуально в личных сообщениях в мессенджерах и соцсетях.

Все консультации, взаиморасчеты, вывод средств с баланса личного кабинета осуществляются только в **вашем личном кабинете продавца**.

Просим вас не реагировать на предложения мошенников о:

- Помощи в решении любого вопроса на нашей площадке за вознаграждение;
- Помощи во взаиморасчетах, оплатах, выводе средств через ссылки;
- Помощи в повышении рейтинга, покупке фиктивных отзывов и т.п.;
- Перейти по ссылке для заполнения любых данных.

Отвечая на такие предложения, вы **рискуете потерять** свои денежные средства,

аккаунт и т.п.

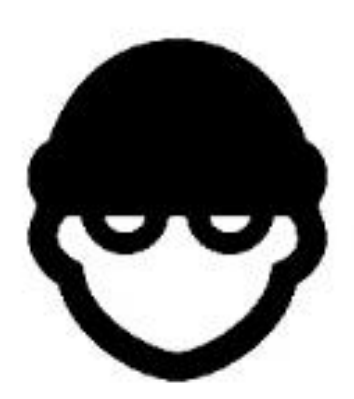

# **Работа с сервисом «Диалоги (Обращения)»**

#### **Раздел «Поддержка»**

Если при работе на портале возникли сложности или во время выполнения каких-либо действий возникла непредвиденная ошибка, а решение отсутствует в разделе **«**[Инструкции](https://seller.wildberries.ru/training/instructions/dictionary/main)**»**, Продавец может обратиться к технической поддержке портала, создав диалог в специальном разделе. Для перехода к разделу **«**[Поддержка](https://seller.wildberries.ru/service-desk-v2/requests/history)**»** необходимо навести курсор на значок вопроса в диалоговой рамке.

Появится выпадающее меню, в котором раздел «**Поддержка**» будет отображаться в самом верху. Перейти в него можно, нажав на название раздела мышью.

После этого мы окажемся непосредственно в разделе «**Диалоги**» со списком всех наших созданных диалогов, если они создавались ранее, в случае, если Продавец впервые обращается в Поддержку, он увидит соответствующее уведомление:

Если у вас появился вопрос, создайте диалог, выбрав нужную категорию и тему. Специалисты службы поддержки помогут в решении

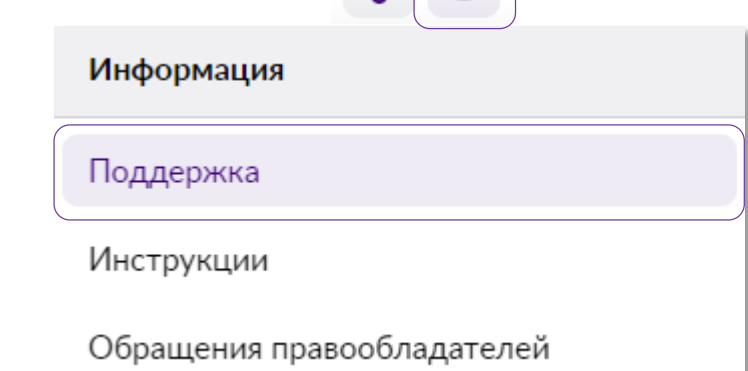

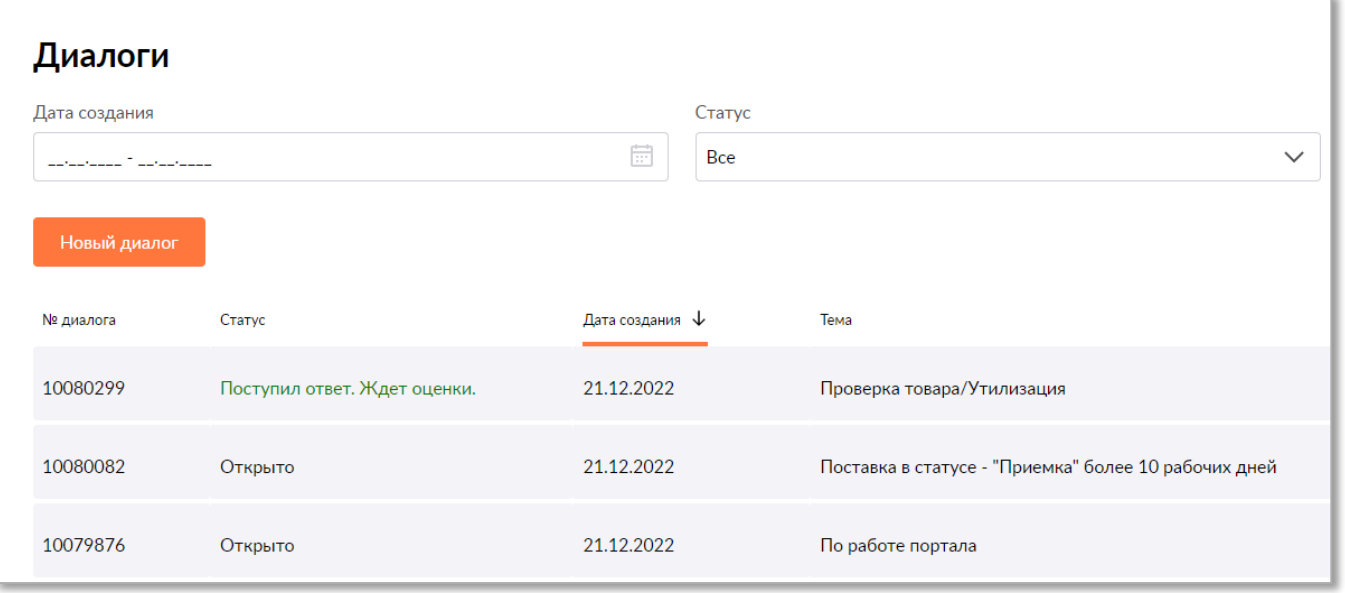

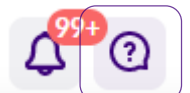

### **Начинаем создание диалога**

Кнопка «**Новый диалог**» позволяет перейти к интерфейсу создания заявки.

Новый диалог

Здесь нам потребуется как можно более точно описать суть нашего запроса, прежде чем удастся его создать.

Выглядит он следующим образом:

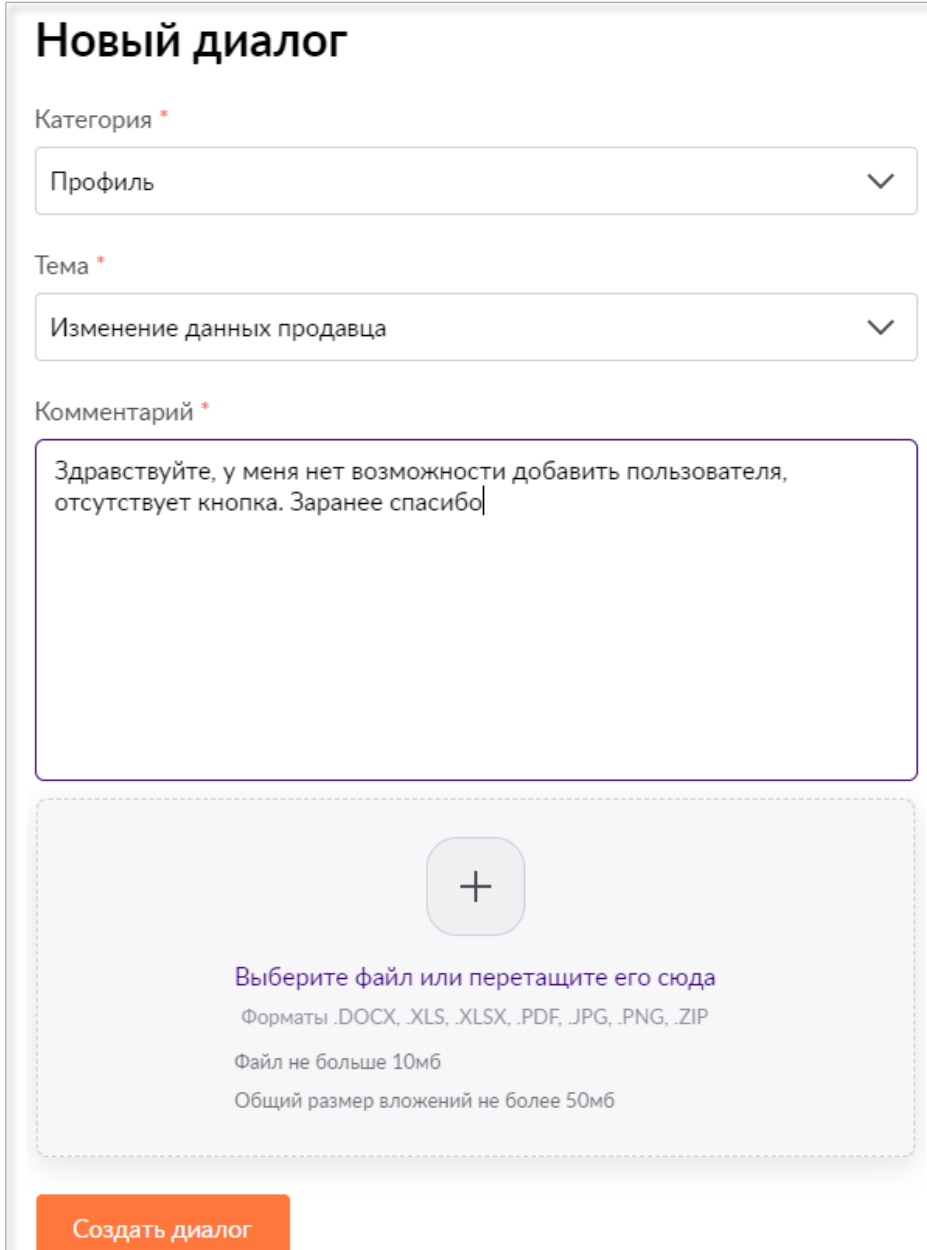

# **Выбор категории**

Сначала, необходимо выбрать корректную **категорию** для создания диалога, чтобы получить ответ как можно быстрее и избежать потребности создавать диалог повторно (в случае, если выбранная категория окажется некорректной).

Предположим, нас интересует вопрос нанесения маркировки на товар, у которого два ярлыка — один от изготовителя и другой от импортера. В этом случае самой подходящей категорией будет являться «**Маркировка/упаковка**».

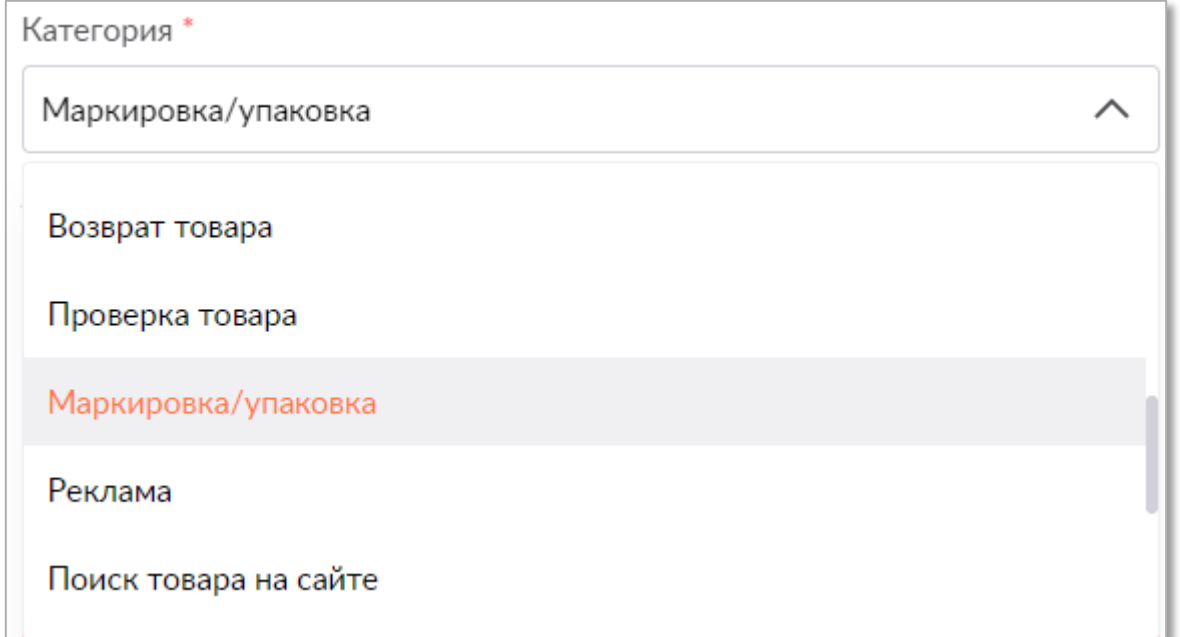

### **Выбор темы**

Далее необходимо выбрать тему вопроса. В нашем примере лучше всего подойдет тема «**Вопросы по маркировке товара**», которая установлена по-умолчанию после выбора категории. В случае, если необходима другая, ее также необходимо выбрать из перечня доступных нажатием мыши.

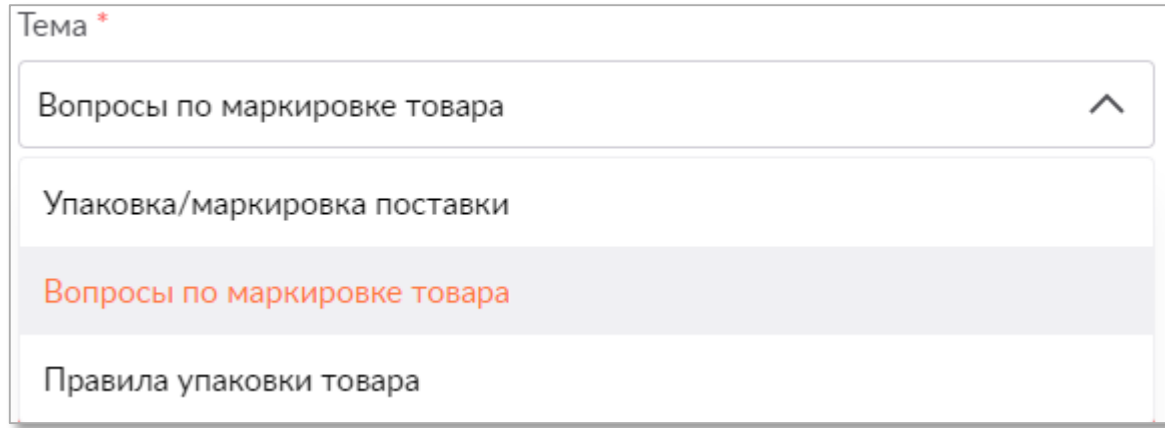

### **Написание комментария (текста запроса)**

Теперь пришло время написать сам текст запроса. Здесь необходимо задать сразу все интересующие вопросы. Пусть лучше их будет много, чем останется недопонимание и придется обращаться повторно, или, еще хуже, будет допущена ошибка при осуществлении поставки, в связи с чем возникнут вопросы на приемке.

Поле «**Комментарий**» является крайне важным на этапе формирования диалога. Именно по тексту, который составляет Продавец, специалист определит проблему и поможет с ее решением. Каждый запрос также является источником для аналитики отделом Поддержка.

Выявляя вопросы, часто задаваемые по определенным темам, мы работаем над дополнением раздела «Инструкций», чтобы Продавцам было еще проще работать на портале.

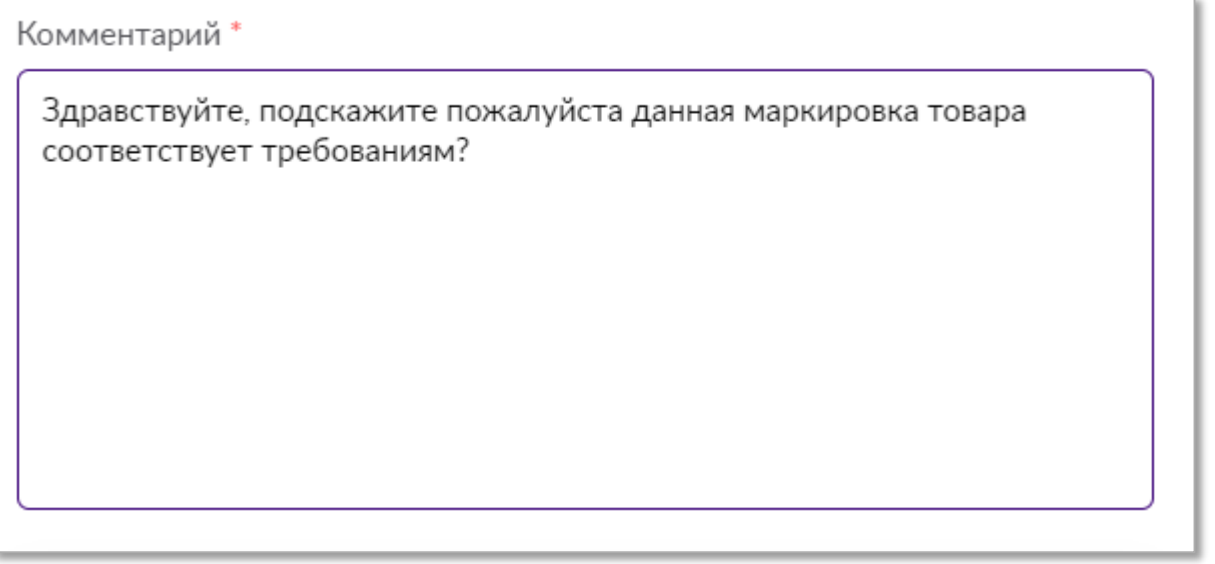

# **Добавление вложений**

При необходимости (это также является нашим пожеланием к Продавцам) можно добавить к своему диалогу одно или несколько **вложений**. Допустимые форматы и общий размер вложений представлены в примечании к этому блоку интерфейса. Можно перенести файл прямо из папки на компьютере или нажать на огромную кнопку с плюсом и выбрать файл в появившемся меню.

Например, в случае с нашим диалогом, мы можем приложить фотографию товара. Возможно, специалисту это поможет соориентировать по правильной маркировке.

Выбираем фото из папки после нажатия на "**плюс**":

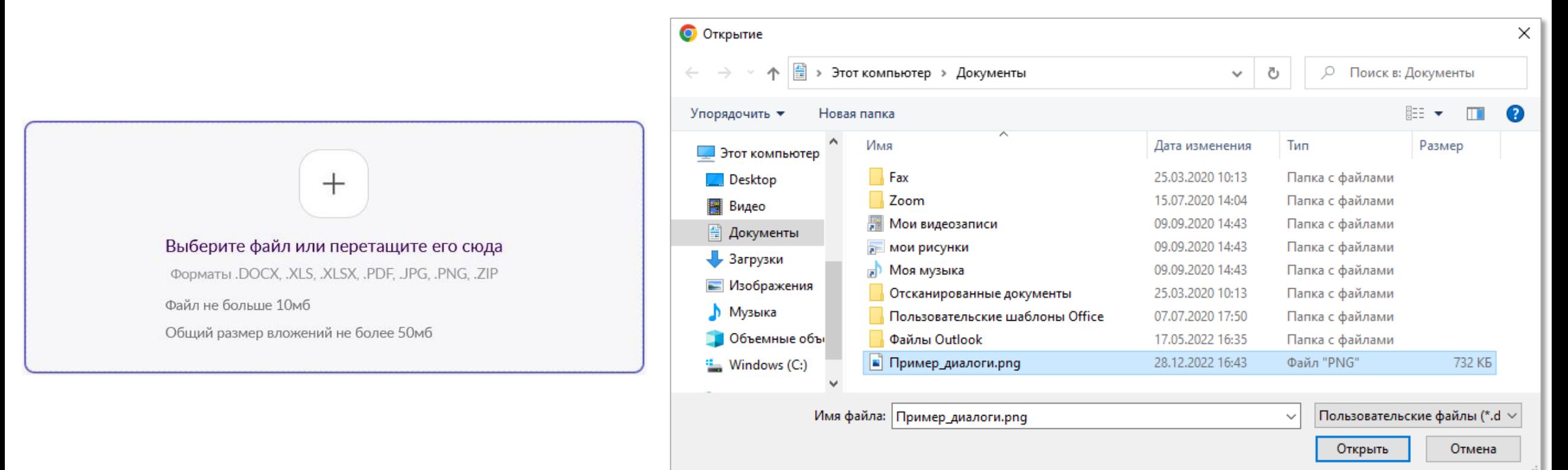

### **Добавление вложений**

Теперь мы видим его в списке вложений к еще не созданному диалогу:

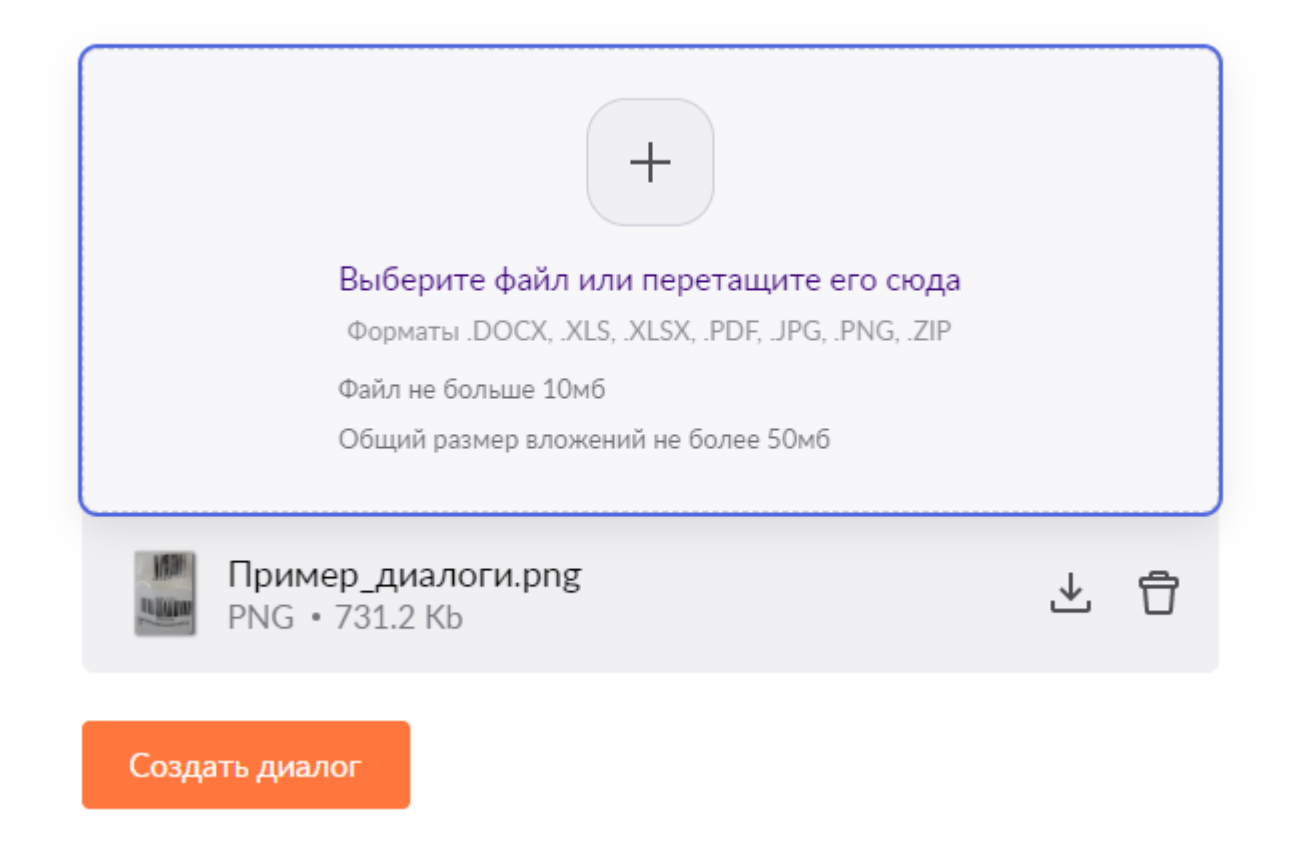

Как видите, кнопка добавления вложений осталась активной. Если требуется, до завершения создания диалога можно добавить к нему еще файлы.

### **Завершение создания диалога**

После того, как мы полностью заполнили обязательные поля (под знаком **\***), а также прикрепили вложение, станет активной кнопка «**Создать диалог**».

Создать диалог

После нажатия мы увидим на экране соответствующее подтверждение:

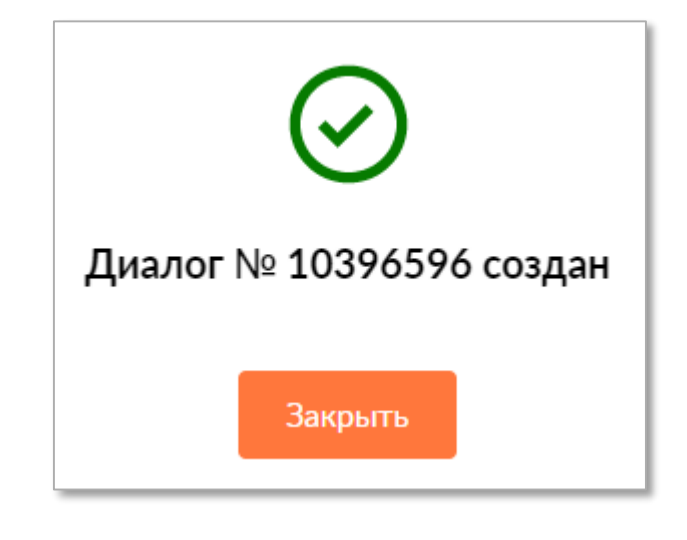

### **Раздел Диалоги**

Нашему диалогу присвоен уникальный, не повторяющийся номер, на который в будущем можно будет сослаться, если придется создавать диалог повторно. Теперь оно отобразится в общем списке уже созданных диалогов, со статусом «**Открыто»**:

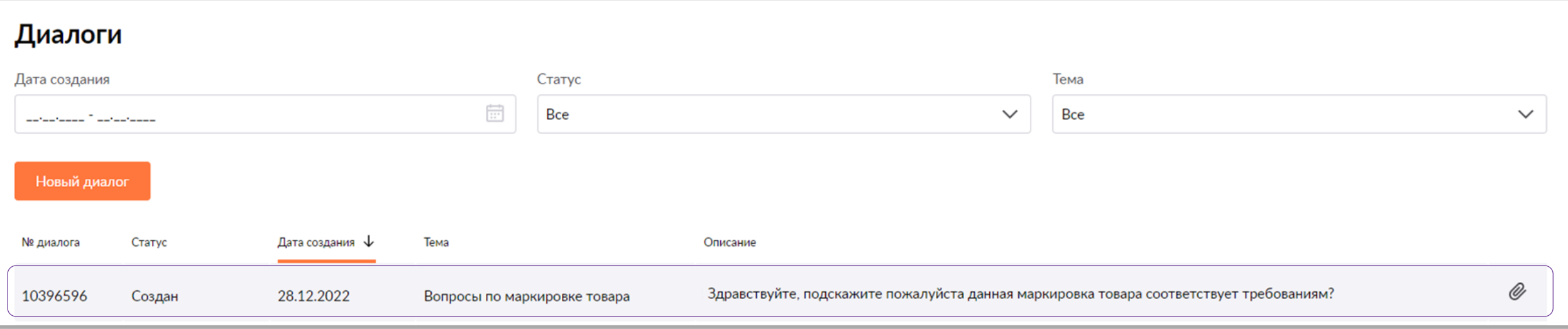

Иконка "скрепки" <sup>2</sup> подтверждает, что мы добавили к диалогу вложение.

Нажав на диалог мышью (в любом месте), мы попадем на страницу подробностей:

### **Раздел Диалоги**

Здесь можно просмотреть текущий статус, плановую дату получения ответа, историю диалога, а также открыть вложение, чтобы убедиться, что мы его добавили. Если вопрос неактуален, можно отменить диалог по кнопке «**Отменить переписку**».

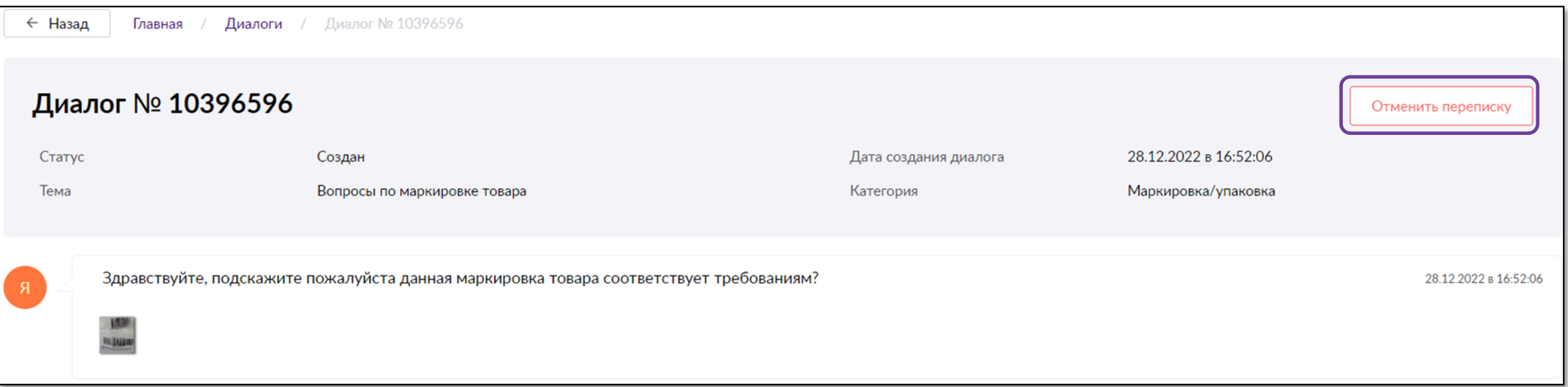

### **Получение ответа на диалог**

**Когда поступит ответ на диалог** - статус диалога изменится на Поступил ответ. Ждет оценки.

- Зайдите в диалог и, ознакомьтесь с ответом.
- Если вопрос решен нажмите кнопку «**Вопрос решен**» и оцените его решение. После этого диалог будет закрыт.
- Если вопрос не решен или ответ не полный продолжите диалог.

Если диалог не будет продолжен или оценен вами в течение нескольких дней – он закроется автоматически.

Нажав на диалог, мы можем перейти в подробности и ознакомиться с ответом специалиста:

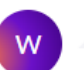

Здравствуйте. Посмотрите, пожалуйста, инструкцию - https://mstatic.wbstatic.net/portal/education/instruction/Markirovka tovara.pdf Благодарим за обращение. Просим Вас оценить предоставленный ответ.

28.12.2022 в 17:10:33

Текст ответа специалиста располагается под текстом нашего запроса. Для ясности иконка ответа – это наш фирменный узнаваемый фиолетовый круг.

### **Действия с рассмотренным диалогом**

#### **Оценка диалога**

Каждый рассмотренный диалог можно оценить. В зависимости от качества предоставленного ответа можно выбрать от 1 до 5 звезд, где 1 неудовлетворительный ответ, а 5 — отличный ответ, который помог решить возникший вопрос. Используя промежуточные оценки, можно указать на недостатки в предоставляемой информации, чтобы мы могли работать над качеством обработки запросов Продавцов.

Обратите внимание, что при оценке ниже 5 в обязательном порядке нужно оставить пояснение, почему вас не удовлетворил ответ. Мы просим с пониманием отнестись к данному требованию — это действительно позволяет нам анализировать и улучшать качество выполняемой работы.

Можно выбрать один из предложенных вариантов: **Вопрос не решен**, **Вопрос решен не полностью**, **Вопрос решен, но условия сотрудничества не нравятся**, **Грубость в ответе специалиста**, либо можно указать причину «**Другое**» и написать подробный комментарий с вашими замечаниями.

После заполнения пояснения можно нажать «**Отправить**» и поставить оценку. После отправки вы увидите такое сообщение:

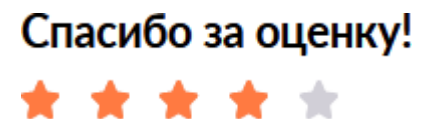

# Оцените ответ специалиста Вопрос не решен Вопрос решен не полностью Вопрос решен, но условия сотрудничества не нравятся Грубость в ответе специалиста Другое Комментарий Отправить

### **Дополнение и уточнение в заявке**

**Если забыли указать важную информацию в диалоге** – вернитесь в диалог и добавьте текст или файл в поле комментарий данной заявки. Специалист увидит их при обработке диалога.

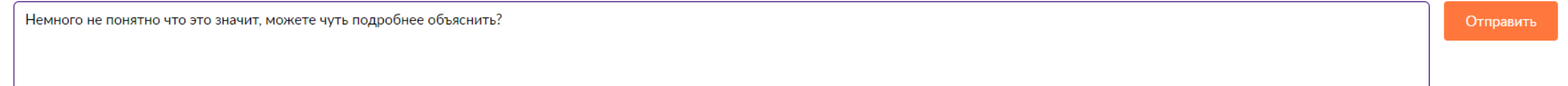

△ Загрузить

#### **Если для решения вашего вопроса, потребуется дополнительная информация** - специалист запросит ее:

- Статус диалога изменится на «**Уточнение**».
- Зайдите в диалог и добавьте информацию, которую запросили и нажмите «**Отправить**»
- Диалог вернется в работу специалистам поддержки.

#### **Новый диалог нужно начинать, если:**

- У вас новый вопрос. Создайте новый диалог так удобнее отслеживать его решение.
- Статус диалога «Закрыт». В этом случае продолжить его не получится, нужно создать новый.

Заявку можно закрыть самостоятельно, если диалог неактуален по вашему вопросу.

В разделе «**Диалоги**» представлено несколько способов поиска конкретного диалога, если хотите вновь просмотреть, о чем спрашивали, и какой был предоставлен ответ.

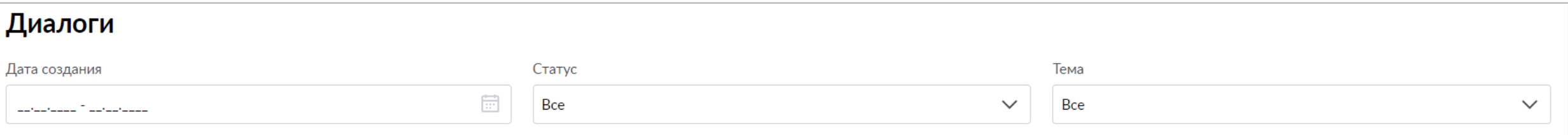

Можно использовать поиск диалогов: по **Дате создания**, по **Статусу** или **Теме**.

#### По **Дате создания**:

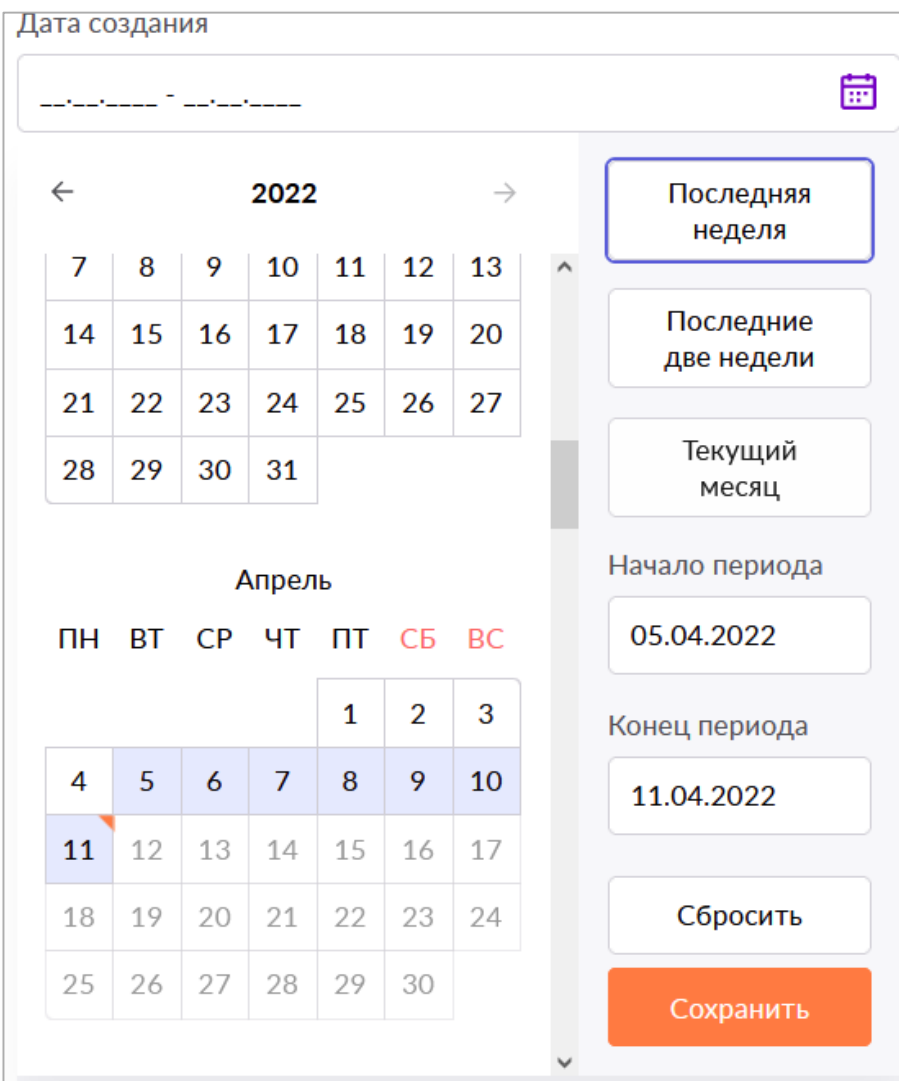

Вы можете указать один из предложенных периодов: **Последняя неделя**, **Последние две недели**, **Текущий месяц**, а также использовать календарь для выбора дат, либо вписать даты вручную в поля "**Начало периода**" и "**Конец периода**".

После выбора промежутка по датам необходимо нажать "**Сохранить**".

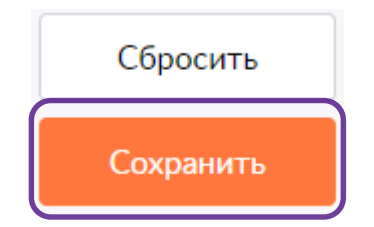

Если допущена ошибка, можно нажать "**Сбросить**" и начать ввод заново.

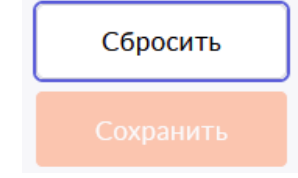

#### По **Статусу**:

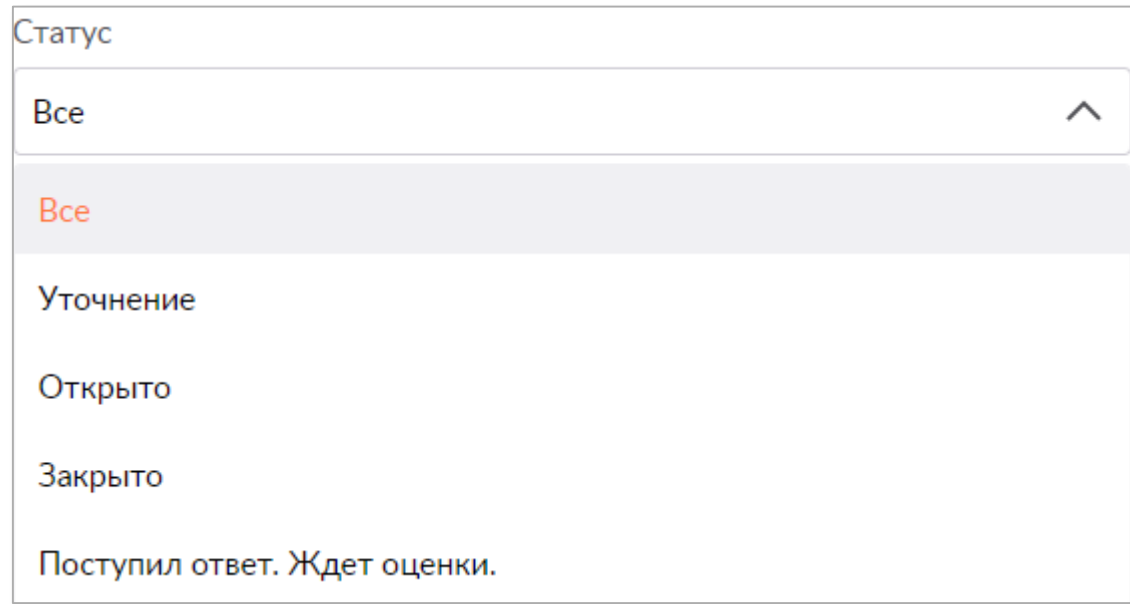

Статусов бывает 4:

- **Уточнение**: требуется дополнительная информация от Продавца;
- **Открыто**: диалог создан и ожидает ответа;
- **Закрыто**: на диалог предоставлен ответ и поставлена оценка;
- **Поступил ответ. Ждет оценки**: на диалог предоставлен ответ, ожидается оценка от Продавца.

#### По **Теме**:

Тема **Bce**  $\wedge$ Поиск... **Bce** Таймер Как оформить возврат Не ищется бренд в поиске

Так как тем много, можно просто указать несколько ключевых букв, чтобы подходящие варианты отобразились, исключая все лишние:

Можно использовать колесо прокрутки или ползунок справа, чтобы найти желаемую тему.

#### Тема

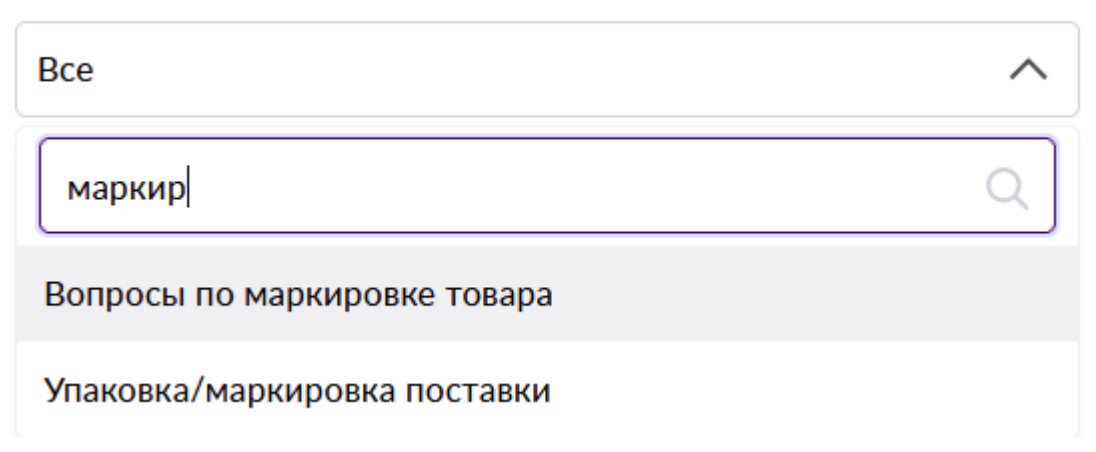

После применения фильтра или фильтров вы увидите все диалоги, которые подходят под заданные условия:

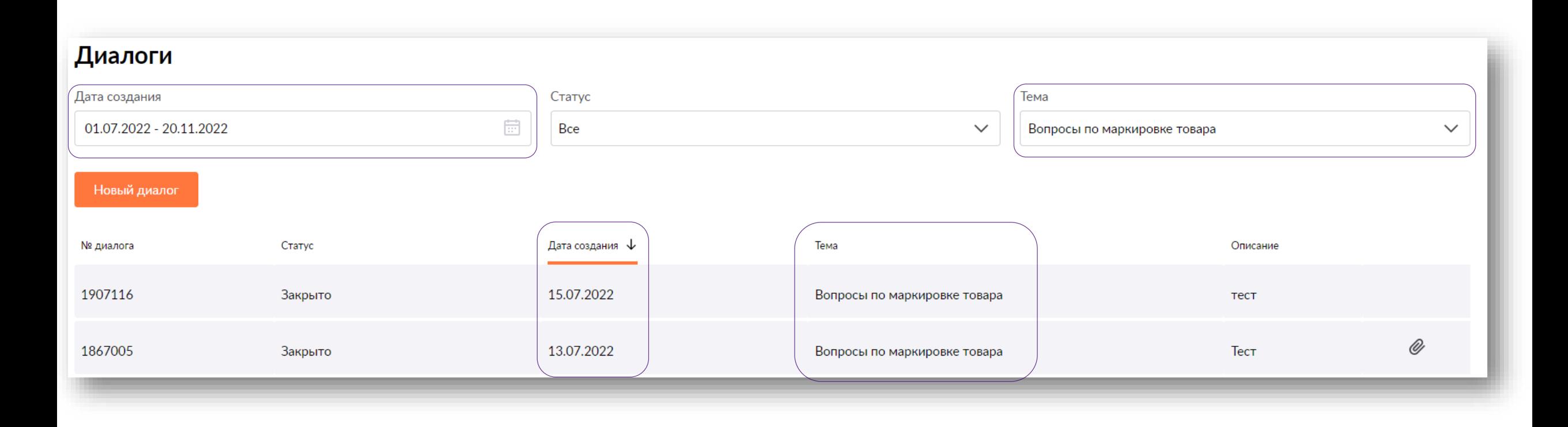

# **Обращения правообладателей**

Новый [сервис](https://seller.wildberries.ru/copyright-owner) позволяет значительно усилить защиту интересов правообладателей и покупателей от контрафакта: теперь все спорные вопросы, возникающие между продавцами в части авторских прав, товарных знаков и пр., можно будет урегулировать в сжатые сроки.

#### **Как работает сервис**

В данный раздел будут поступать обращения от правообладателей. С момента поступления обращения вам необходимо предоставить ответ правообладателю в течение 30 дней, приложив нужные документы.

Информация Поддержка Инструкции Обращения правообладателей

Обращения правообладателей Обращение № 5206 от 2022-10-20 Показать только обращения без ответа В том случае, если в течение 30 Нарушение авторских прав – текста, фото, дизайна и пр. № 6349 от 2022-10-26 Ожидает ответа Контрафакт (продукт и/или упаковка копируют или полностью имитируют оригинальный, включая реплики) дней вы не предоставите ответ Нарушение авторских прав - текста, фото, дизайна и пр. **Ntcn** Документы Список артикулов правообладателю, товар Тест Название компании 소 kniga 8.pdf 11980748 заявленный в обращении, **Ntcn** № 5206 от 2022-10-20 Отвечено 소 kniga 8.pdf Представитель правообладателя Нарушение авторских прав - текста, фото, будет снят с продажи в дизайна и пр. Notch と kniga\_8.pdf **Ntcn** Контакты соответствии с правилами と kniga\_8.pdf sasannocratu интернет-площадки. № 5205 от 2022-10-20 Отвечено Нарушение авторских прав - текста, фото, дизайна и пр. Tect

Оставить обращение как правообладатель продавец может на странице без регистрации по [ссылке](https://seller.wildberries.ru/appeal-copyright/).

### **Другие способы обращений**

Официальный канал в Телеграм - **[t.me/wbsellerofficial](https://t.me/wbsellerofficial)** Телеграм-канал для зарубежных партнеров - **<t.me/globalwb>**

По всем вопросам связанным с готовыми помещениями, обращайтесь на почту: **[franchise@wildberries.ru](mailto:franchise@wildberries.ru)**

Если Вы имеете собственные склады, площадью не менее 500 кв.м., то предлагаем Вам сотрудничество по сортировке Маркетплейс.

Предложение о сотрудничестве просьба отправлять на e-mail: **[sortcenter@wildberries.ru](mailto:sortcenter@wildberries.ru)**

В письме обязательно укажите:

- Наименование юридического лица
- Регион, в котором вы готовы предложить Ваш склад
- Размеры склада, количество ворот, наличие пандуса/лопат
- Наличие собственных сотрудников для оказания услуг
- Контактный телефона для связи.

Срок ответа зависит от общего количества обращений и сложности вопроса.

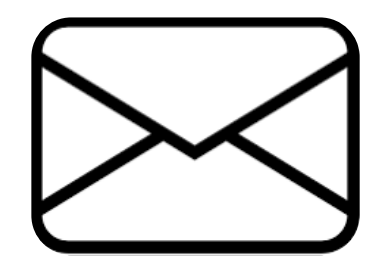

### **Доставка товаров со складов в Пвз**

Wildberries открыл доступ к перевозкам товаров между распределительными центрами и пунктами выдачи для неограниченного числа партнеров, в том числе и самозанятых. Предложение доступно для партнеров с гражданством РФ.

Вы можете сами выбирать подходящие предложения по грузоперевозкам. Информация о доступных заданиях публикуется в специальном мобильном приложении для **WB Drive**.

Получайте груз в выбранном логистическом центре и перевозите до пункта выдачи заказов. Интервал доставки - с 8:00 до 20:00 текущего дня.

Оказывать услуги по грузоперевозкам в **WB Drive** может не только компания, предприниматель, но и самозанятый. Для этого необходимо установить мобильное приложение, пройти быструю регистрацию и можно приступать к работе.

Сотрудничество осуществляется на основе договора-оферты. Перевозчики получают вознаграждение за каждый выполненный маршрут, выплаты производятся еженедельно. Стоимость задания зависит от протяженности маршрута, а также объема доставленных заказов и отображается при формировании заказа. Для грузоперевозок подойдут любые подходящие для этих целей транспортные средства.

Выполнение заданий партнерами отслеживается автоматизированной системой в режиме реального времени. Это позволяет контролировать сроки грузоперевозок и поощрять партнеров, выполняющих задания быстрее установленных интервалов времени.

Первая версия WB Drive была разработана на Android, позднее мы выпустим приложение и в версии для iOS.

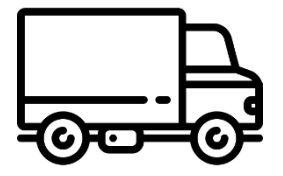

Скачать приложение WB Drive можно в [Google](https://play.google.com/store/apps/details?id=ru.wb.externaldriver&hl=ru&gl=US) Play

# **WB Партнёры**

# Желаем Вам успехов и плодотворного сотрудничества!